| 分類/Classification | □ tDS      | □ tGW | ☐ PETL/tET/t | PET □ DS/PDS/PF | DS 🗆   | ] tM-752N |
|-------------------|------------|-------|--------------|-----------------|--------|-----------|
|                   | ☑ I/O Card |       | □ VXC Card   | ☐ VxComm        |        | l Other   |
| 作者/Author         | Albert     |       | 日期/Date      | 2015-04-02      | 編號/No. | FAQ-024   |

# Q: How do I enable the Memory Dump function during a System Crash?

**A**: The following is a description of how to enable the Memory Dump feature so that a "minidump" file will be generated during a system crash (also known as a BSOD), If a failure occurs, this file should be returned to ICPDAS for analysis of any possible problems.

#### Step 1:

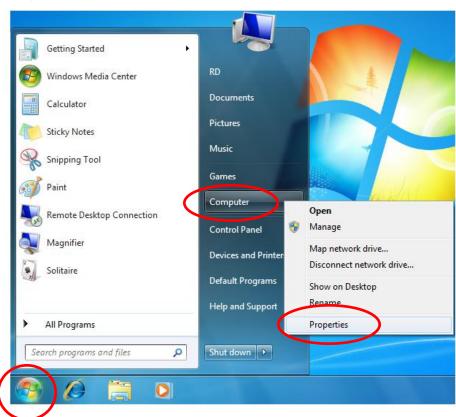

- 1. Click the "Start" button.
- Right-click "Computer" and then select the "Properties" option from the shortcut menu.

# Step 2:

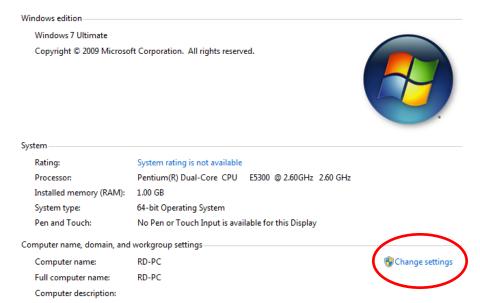

Click the "Change Settings"
 link. Be aware that
 Administrator privileges are required in order to perform this operation.

(Note that some operating systems, Windows XP for example, do not include this option, so it can be skipped in those cases.)

### Step 3:

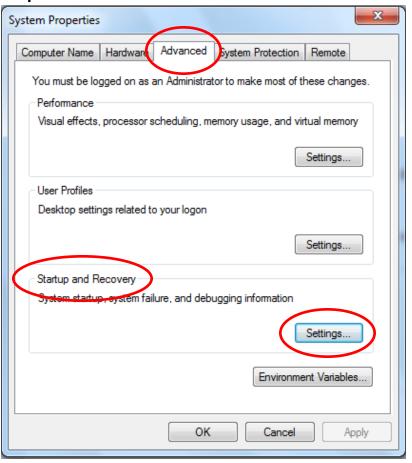

 In the "System Properties" dialog box, click the "Advanced" tab, and then click the "Settings" button in the "Startup and Recovery" group.

#### Step 4:

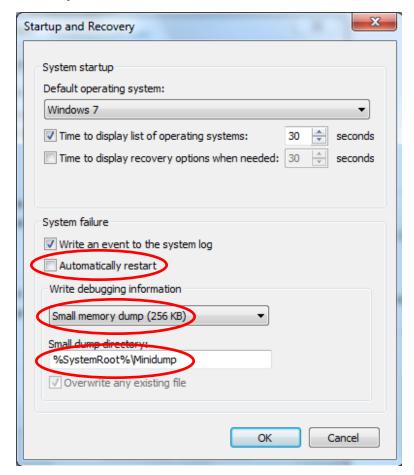

- In the "Startup and Recovery" dialog box, uncheck the "Automatically restart" option in the "System failure" group.
- 2. Select the "Small memory dump" option from the "Write debugging information" drop-down menu.
- 3. Click the "OK" button to complete the process.

After the configuration is complete, the failure information will be stored in a log file in the "%SystemRoot%\Minidump" folder following a system crash. This file should be forwarded to ICPDAS for analysis.